$(\text{Hilb} \cdot \text{Hilb})$  (市町村用 No. 2)

# 評価センター提供用データの作成マニュアル

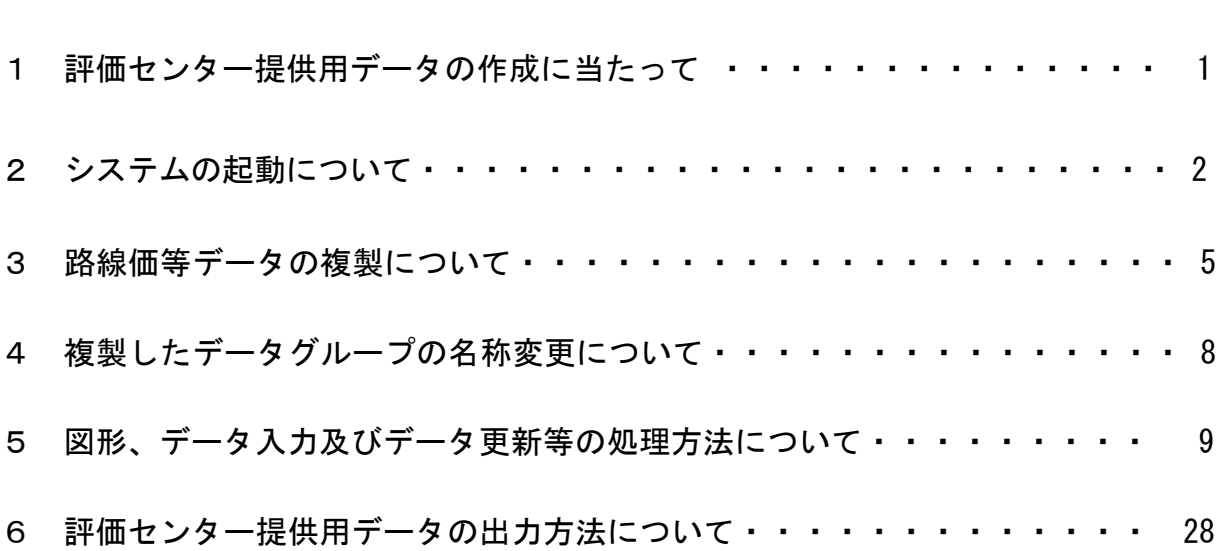

# 目 次

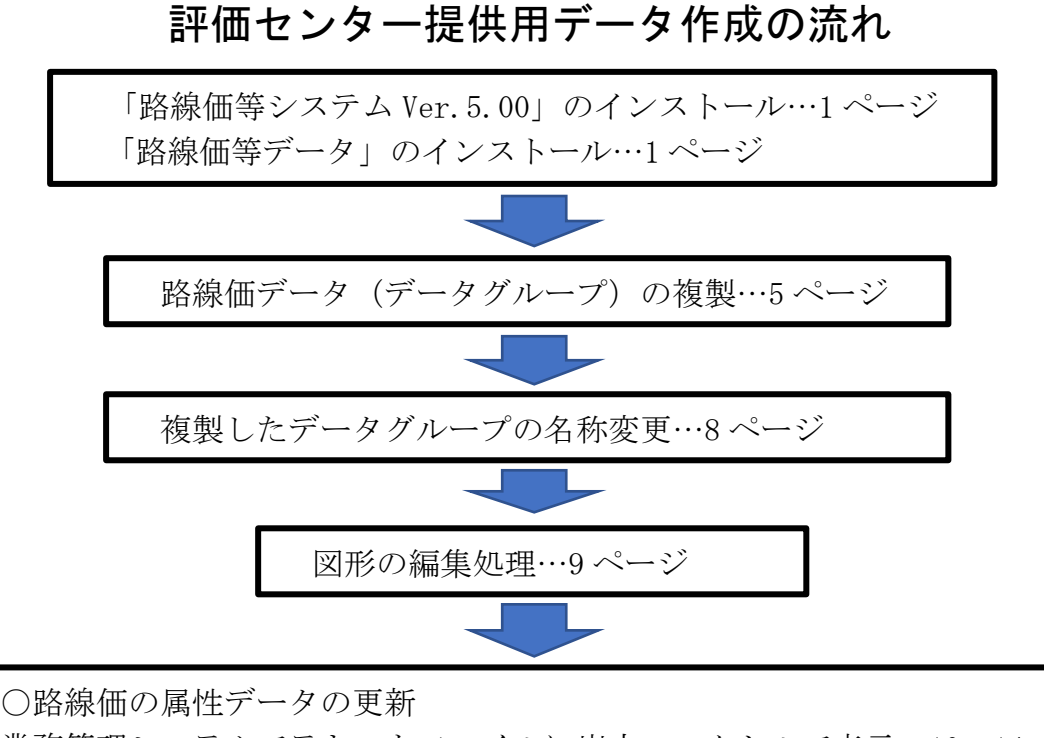

業務管理システムでテキストファイルに出力、エクセルで表示…10~14 ペ ージ

エクセルで路線価・時点修正率等の属性データを入力し保存…15,16 ページ テキストファイルを業務管理システムに読み込む(上書き)…17 ページ

〇標準宅地の属性データの更新

業務管理システムでテキストファイルに出力、エクセルで表示…18~22 ペ ージ

エクセルで標準宅地価格・時点修正率等の属性データを入力し保存…23,24 ページ

テキストファイルを業務管理システムに読み込む(上書き)…25,26 ページ

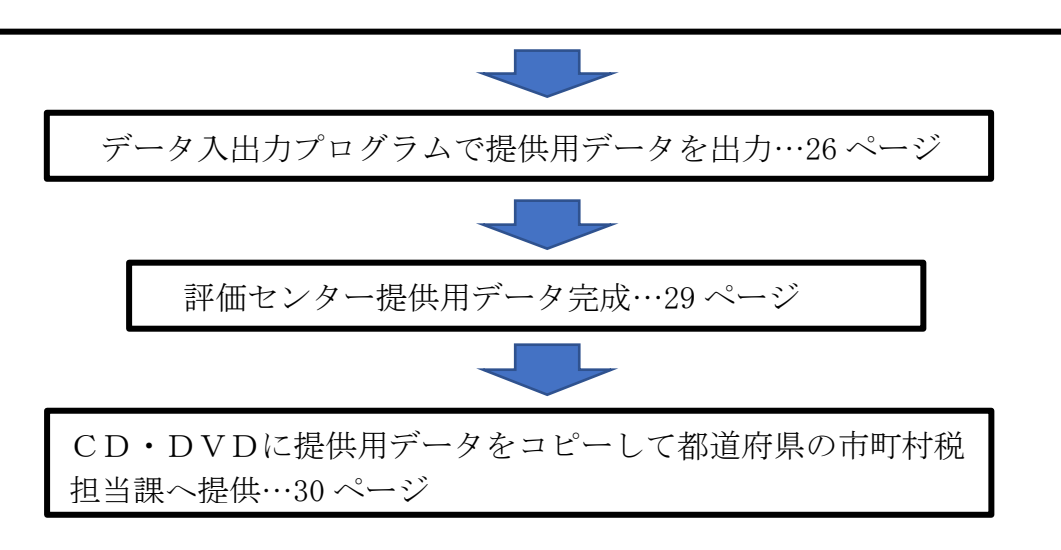

### 文中の赤字及び下線の部分には、特にご留意ください。

### 1 評価センター提供用データの作成に当たって

 今回、提供を依頼する令和5年度課税分の固定資産税路線価等公開情報に係る電子 データを作成するに当たっては、パソコンのOSがMicrosoft Windows10 に対応し ていること、また、次の「路線価等業務管理システム Ver.5.00」(以下、「路線価等 システム Ver5.00」という。)((1)参照)及び「路線価等データ」((2)参照)がパソコ ンにインストールされていることが前提となりますのでご留意ください。 なお、本マニュアルで使用しているエクセルのバージョンは 2016 です。

(1) 「路線価等システム Ver.5.00」

 パソコンに「路線価等システム Ver.5.00」がインストールされていない場 合は、令和4年7月 19 日付けで配付した DVD-ROM に収録されている「路線価 等システム Ver.5.00」をインストールしてください。

また、評価センターホームページ[\(https://www.recpas.or.jp/](https://www.recpas.or.jp/）トップ画)) トップ画面 左のメインメニューの「路線価等公開情報のデータ提供」の「路線価等シス テム Ver.5.00 インストールプログラムのダウンロード」からもダウンロー ドすることができます。この場合、市町村職員の方にはユーザー名とパスワ ードをお知らせいたしますので、メール([teisyutsu@recpas.or.jp](mailto:teisyutsu@recpas.or.jp）でお問い))でお問い 合わせください。お電話での回答はできませんのでご了承ください。

- (2) 「路線価等データ」
	- パソコンに貴市町村の路線価データがインストールされていない場合は、令和 4年7月 19 日付けで配付した DVD-ROM に収録されている貴市町村のデータをイ ンストールしてください。

また、例外として収録されているデータに修正があったために、データを 再提供した市町村は、その再提供したデータがインストールされている必要が あります。

(3) 例外として令和4年度課税分データの最終反映期限(令和4年5月 20 日) までにデータを提供しておらず、5月 21 日以降、データを提供した市町村の データは、(2)の「路線価等データ」(DVD-ROM)には収録されていませんので、 新たに提供したデータがインストールされている必要があります。

なお、(2)(3)以外の過去に配付している「路線価等データ」のデータがイン ストールされていても、今回の提供用データを作成する上で問題はありませ  $h_{\alpha}$ 

### 2 システムの起動について

(1) デスクトップ画面

 ここで説明するシステムの起動は、「路線価等システム Ver.5.00」のメインとなる 「業務管理システム Ver.5.00」について説明します。

「路線価等システム Ver.5.00」が問題なくインストールされていると、デスクトップ 画面上に以下の4つのアイコンが表示されます。

「業務管理システム Ver.5.00」のアイコンを選択しクリックします。

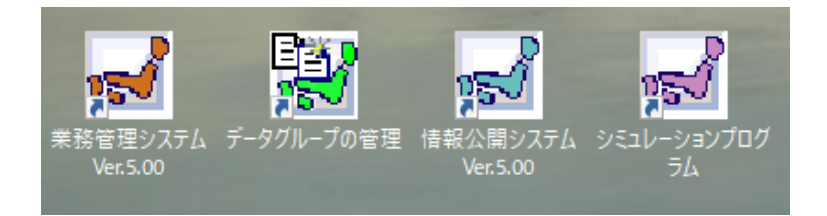

- (2) パスワード等について
- ① パスワードを入力します。初期のパスワードは「kotei」(半角英数字)で設定 してあります。なお、前述の4つのアイコンの「業務管理システム Ver.5.00」以 外の他のアイコンのパスワードも、すべて「kotei」で設定されます。

 パスワード入力欄下のプルダウンメニューには、無作為のデータグループの名 称が表示されます。

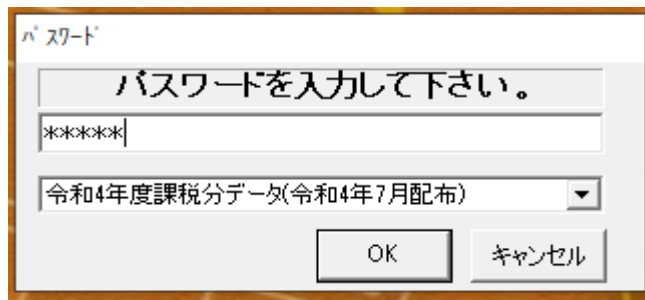

② パスワード入力欄下のプルダウンメニューをクリックすると、パソコンにイン ストールされているデータグループ名(各市町村のパソコンによって異なりま す。)が表示されます。

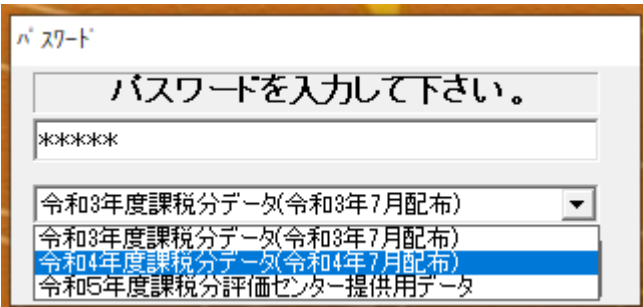

③ 下の画面は、プルダウンメニューの中から、「令和 4 年度課税分データ(令和 4 年 7 月配布)を選択した例です。

なお、前述1の(2)及び(3)の例外としてデータを作成した市町村は、それぞれ 適切なデータを選択してください。

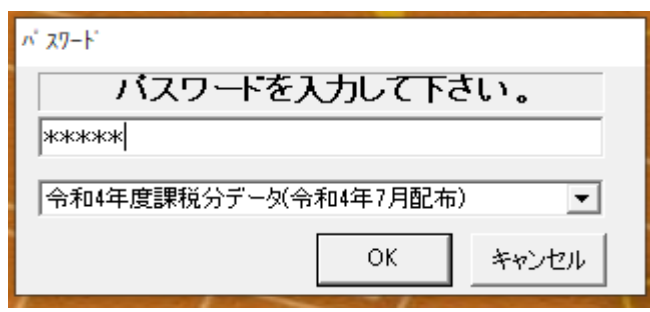

[OK]をクリックすると、初期画面として貴市町村の役所・役場を中心に、縮尺 1/3,000 で、選択したデータグループの路線価線、標準宅地の位置が掲載された地 図が表示されます。

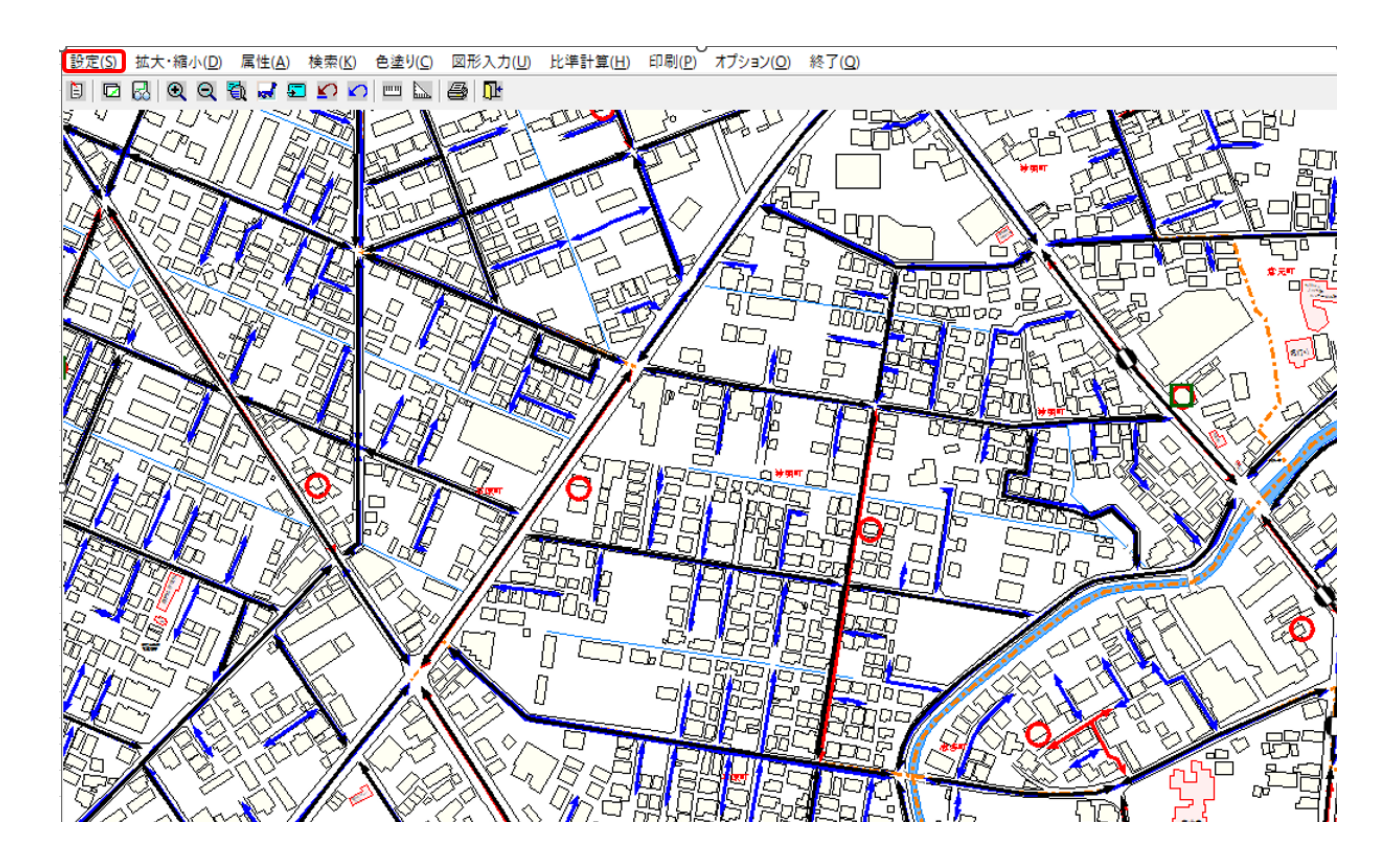

④ 【パスワードを変更する場合】 変更の設定は、次のとおりです。変更した場合は、前述の4つのアイコンのパス ワードも、すべて変更されます。 表示された画面の左上の設定をクリックし、一番上の「表示内容の設定」をクリ ックしてください(画面①)。表示内容の設定画面が表示されます。左上の「パ スワード設定」をクリックします(画面②)。「変更後パスワード」及び「パス

ワード確認入力」を入力してください(画面③)。パスワードは、50 桁以内の半 角英数字で設定してください。入力後、画面右下の[OK]をクリックして画面を 閉じてください。

なお、パスワードを変更した場合は、課内で適切な管理をお願いします。

<画面①>

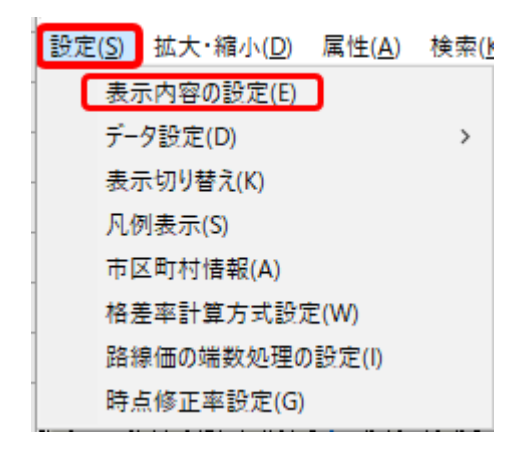

<画面②>

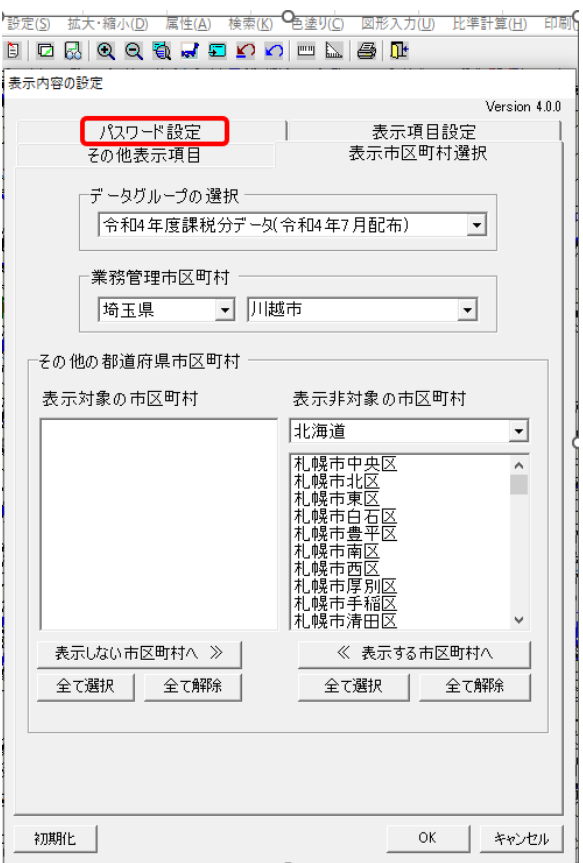

<画面③>

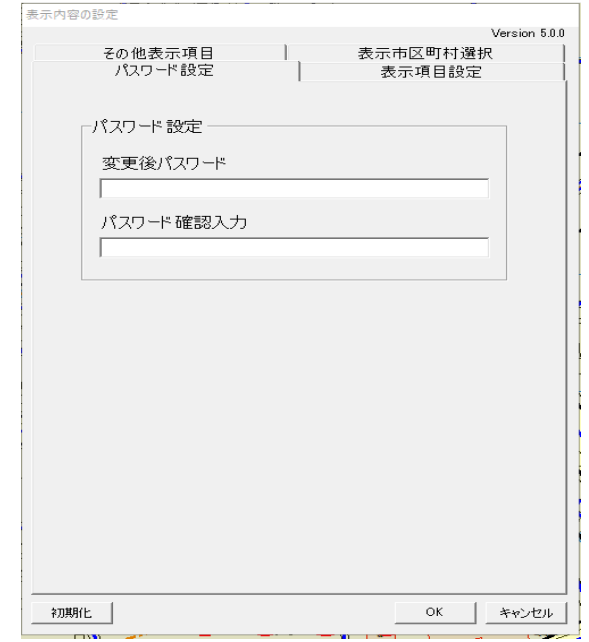

### 3 路線価等データの複製について

(1) 前述2のシステムの起動で説明した「業務管理システム Ver.5.00」が起動してい る場合は、画面上方のメニューバー右の「終了」をクリックして終了してください。 「データグループの管理」のアイコンをクリックします。

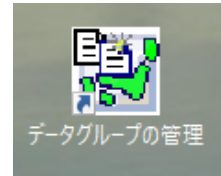

(2)「パスワード」画面が表示されます。パスワードを入力して[OK]をクリックしま す。

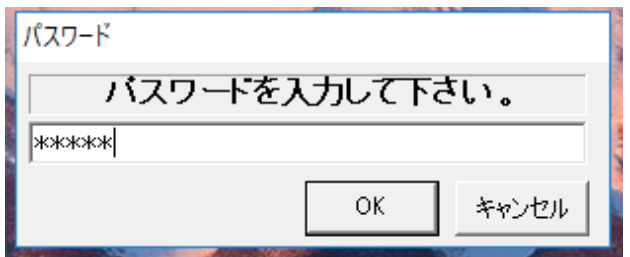

(3)「データグループ管理プログラム」画面が表示されます。 画面左上の「データグループ複製・移動」をクリックします。 データグループ管理プログラム

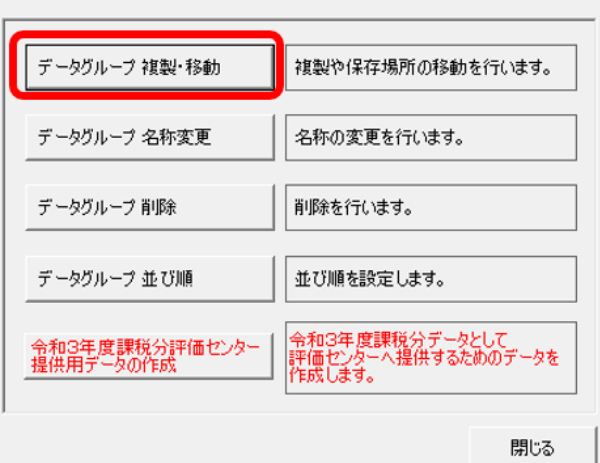

(4)「データグループの複製・移動」画面が表示されます。 画面左上の「データグループの選択」をクリックします。

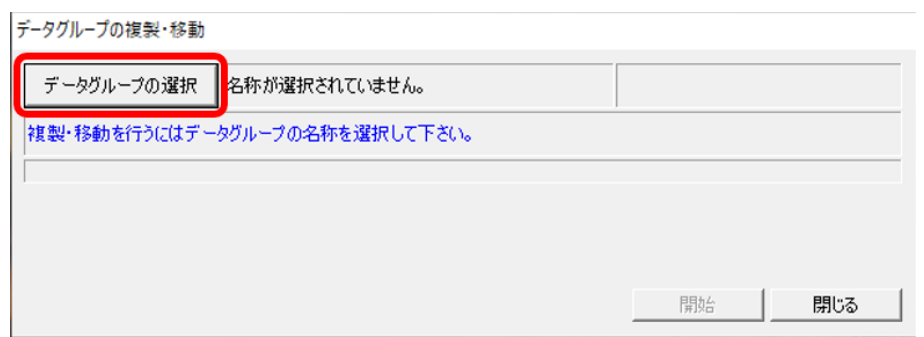

(5)「データグループの選択」画面が表示されます。

 画面から複製元となるデータグループ「令和4年度課税分データ(令和 4 年 7 月配 布)」を選択します。画面右下の「選択」をクリックします。

 なお、複製元となるデータグループが「令和4年度課税分データ(令和 4 年 7 月配 布)」以外の市町村は、選択するデータグループに注意してください。

前述「1 評価センター提供用データの作成に当たって」の(2)で例外として記載し た、収録されている提供データに修正があったために、データを再提供した市町村は、 その再提供したデータグループを、(3)で例外として記載した、令和4年度課税分デー タの最終反映期限(令和4年5月 20 日)までにデータを提供していなかったため収 録されておらず、5月 21 日以降、データを提供した市町村のデータは、そのデータグ ループを選択します。

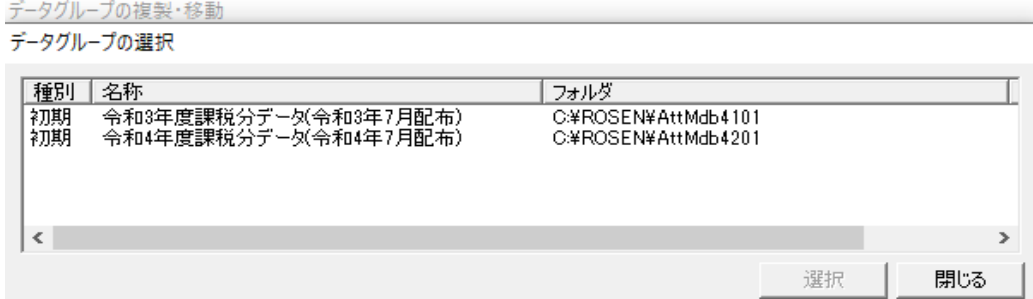

- (6)「フォルダーの容量を計算しています」が表示されます。
- (7) 容量的に問題がなければ、(6)の表示が消えます。 容量が足りない場合は、「フォルダーの空き容量が足りません。保存先を変更して ください。」というメッセージが画面に表示されます。この場合の対処方法は、複製 先の保存場所を変更するか、保存場所のハードディスクの空き容量を増やしてくださ い。不明な場合は、メー[ルでお問い合](mailto:teisyutsu@recpas.or.jp）でお問い)わせください。
- (8) 「データグループの複製・移動」画面(下図)の「複製」にチェックを付けてくだ さい。複製データの名称は、(5)で選択したデータグループ名の後に「複製1」が自 動的につきます。

画面右下の「参照」をクリックします。

データグループの複製・移動

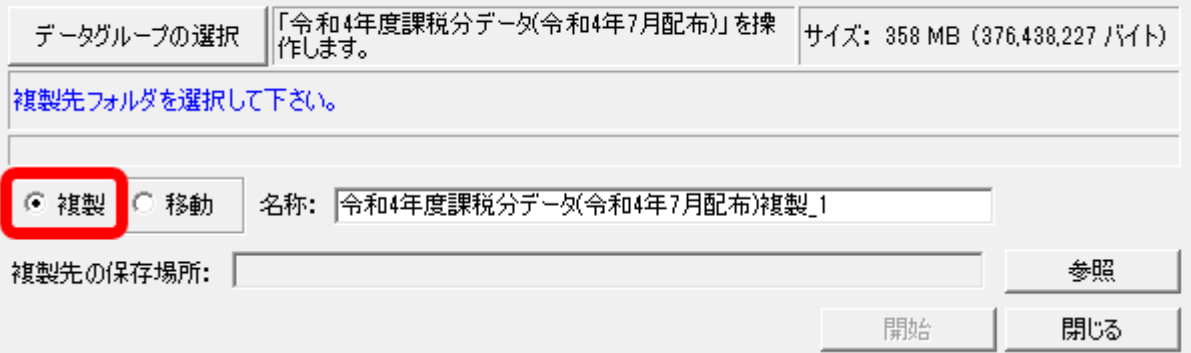

(9)「フォルダーの参照」画面が表示されます。

 複製先のフォルダーを選択してください。(「ROSEN」を選択)下の[OK]を クリックします。

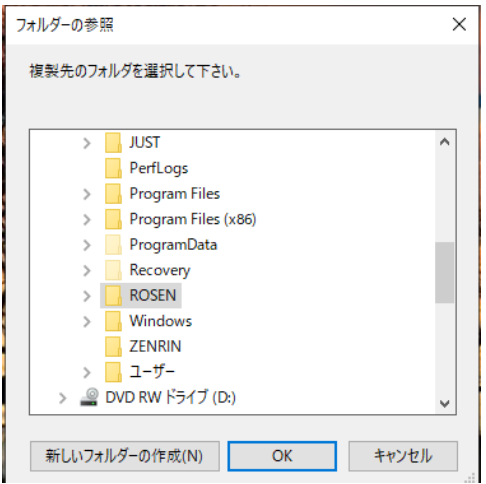

(10)「データグループの複製・移動」画面右下の「開始」をクリックします。

データグループの複製・移動

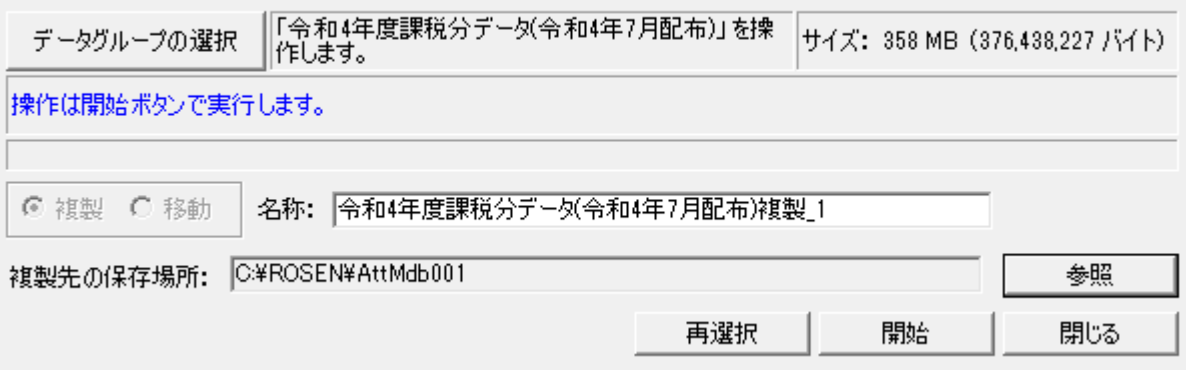

(11) 複製が終了すると「終了しました」と表示されます。

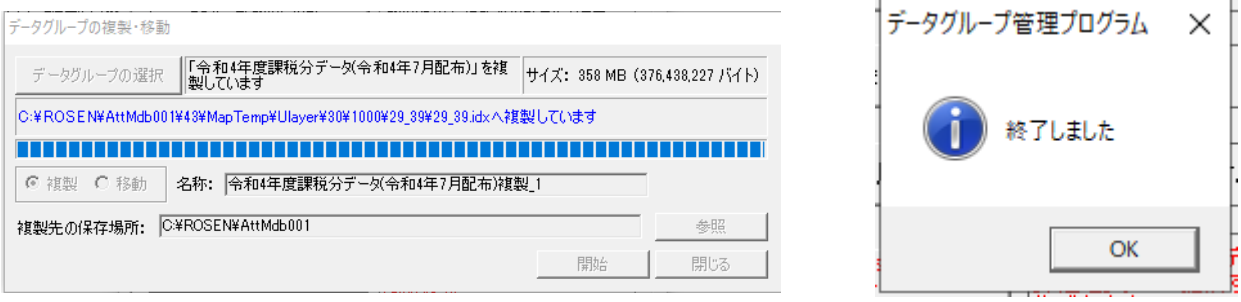

(12)「4 複製したデータグループの名称変更について」へ進んで下さい。

# 4 複製したデータグループの名称変更について

画面上から二番目の「データグループ名称変更」をクリックしてください。

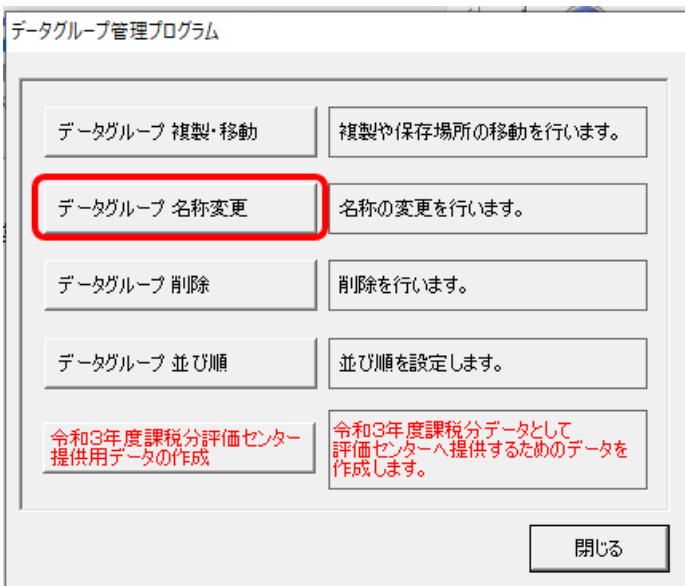

(1)「データグループの名称変更」画面が表示されます。

 画面から名称変更するデータグループ「令和4年度課税分データ(令和 4 年 7 月配 布)複製1」を選択します。

 前述1の(2)、(3)の例外の市町村は、前述3で複製したデータグループを選択し ます。

 新名称欄にデータグループの名称を入力してください。データグループの名称 は、例外のデータグループを選択した市町村も含め、すべての市町村が「令和5年 度課税分評価センター提供用データ」とします。

右下の「更新」をクリックしてください。

ーデータグループの名称変更

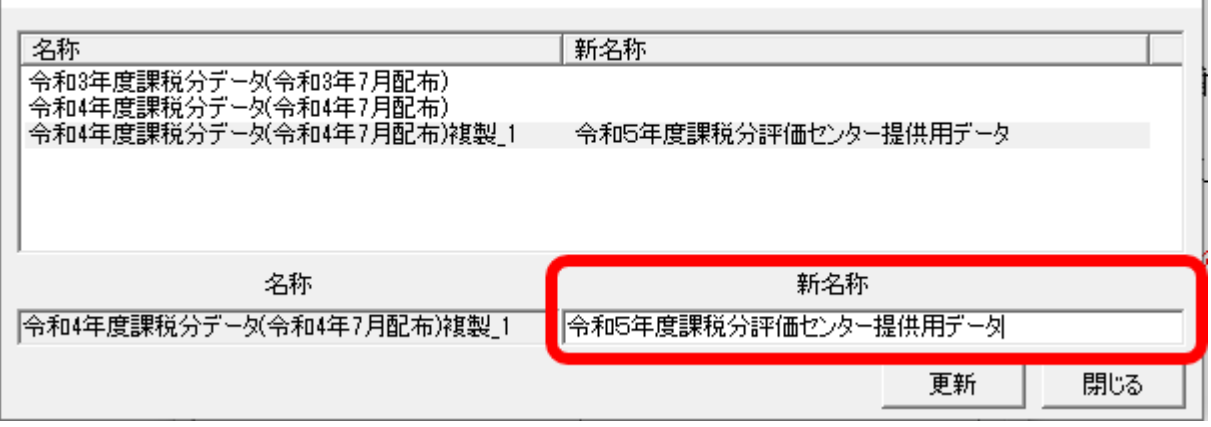

(2)「名称が変更されています。変更を反映しますか?」と表示されます。 「はい」をクリックしてください。

これで、データグループの名称が変更されました。

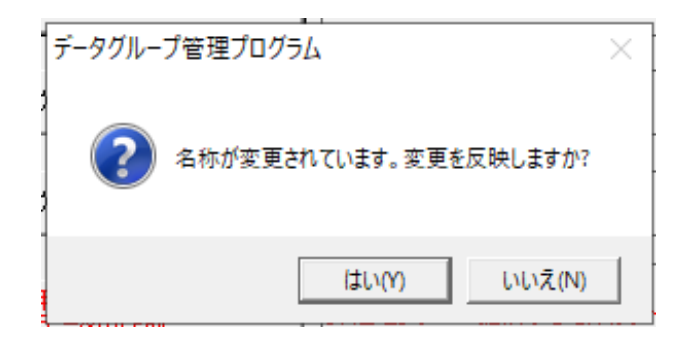

(3)「データグループの管理プログラム」を閉じてください。

### 5 図形、データ入力及びデータ更新等の処理方法について

(1) 図形の処理について

業務管理システムは、路線や標準宅地の価格、時点修正率の属性を入力する前に、 図形(路線価線・標準宅地)に係る処理を行う設計になっています。

 前年中に路線価線、標準宅地、状況類似地域(区)を、新設・移動・削除した場合 は、まず、その図形に係る新設・移動・削除の処理を行ってください。具体的な処理 方法については、評価センターホームページ(https://www.recpas.or.jp/)のトップ ページ画面左メインメニューの「路線価等公開情報のデータ提供」の「「路線価等業 務管理システム」活用の手引き」をご覧ください。

画面上の「オプション」をクリックすると、「図形編集メニュー」が表示されま す。

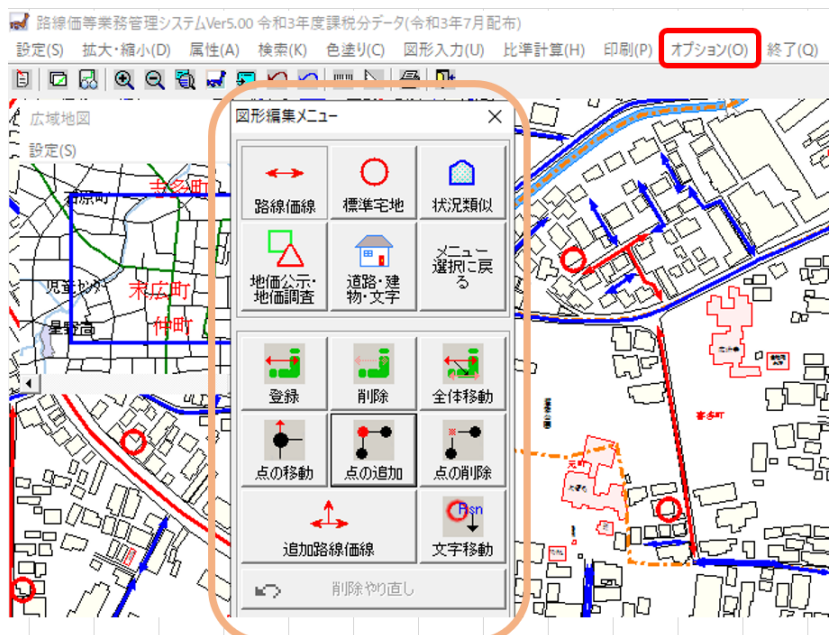

図形の処理が終わりましたら、図形の処理を必要としない市町村も併せて、貴市町 村の宅地の評価方法の区分に応じて、次の①または②の処理に進んでください。

- ① 「市街地宅地評価法」を採用している市町村または「市街地宅地評価法」と「そ の他の宅地評価法」を併用している市町村は、10 ページ「(2)路線価線属性デー タの一括入力」及び 18 ページ「(3)標準宅地属性データの一括入力」
- ② 「その他の宅地評価法」を採用している市町村は、18 ページ「(3)標準宅地属 性データの一括入力」
- (2) 路線価線属性データの一括入力
	- ① 業務管理システムでは、貴市町村内の路線価線に係る属性データをエクセルシ ートで一括入力することができます。まず、デスクトップ画面上にある「業務管 理システム Ver.5.00」のアイコンをクリックします。

グループ)から、「令和5年度課税分評価センター提供用データ」を選択し[OK] をクリックします。

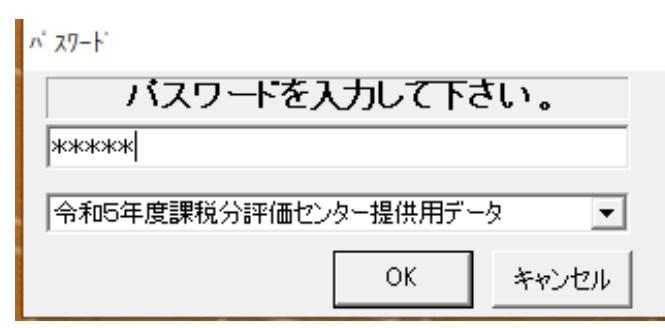

ア 画面左上 [設定]→[データ設定]→[路線価線]→[データ出力]に進みます。

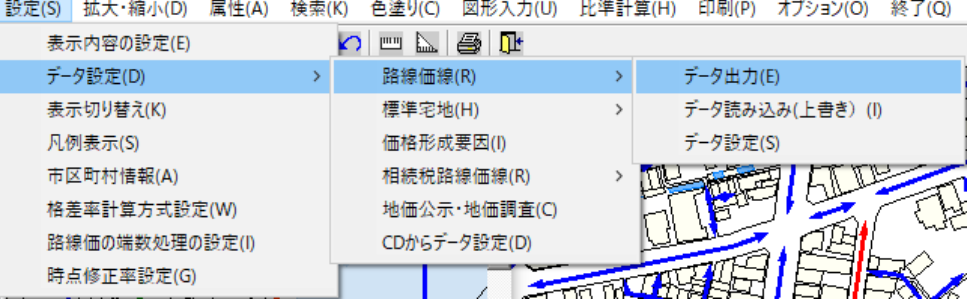

イ 「路線価線データ出力」の画面が表示されます。下方の「ファイルの種類」 のプルダウンメニューから[txt ファイル (\*.txt)]を選択します。出力したデ ータを保存する保存先を指定します。ここでは、保存先を「デスクトップ」とし ました。次に、下方の「ファイル名」に任意のファイル名(例えば「△△市路線 価」)をつけて入力します。右下の[保存]をクリックします。

設定(S) 拡大・縮小(D) 属性(A) 検索(K) 色塗り(C) 図形入力(U) 比準計算(H) 印刷(P) オプション(O) 終了(Q) ■ 路線価線データ出力  $\times$ ← → → ↑ ■ > PC > デスクトップ v ひ P デスクトップの検索 整理 → 新しいフォルダー **BEE**  $\bullet$ 更新日時 名前 種類 サイズ **OneDrive**  $\Box$  PC 3D オブジェクト **■ ダウンロード** ■ デスクトップ 国 ドキュメント ■ ピクチャ 圏ビデオ ♪ ミュージック **■ ローカル ディスク (C** ELECOM USBHD ELECOM USBHDD ファイル名(N): △△市路線価 ファイルの種類(T): txtファイル (\*.txt) | 保存(S) | キャンセル ヘ フォルダーの非表示

ウ 保存後、地図画面右上の最小化ボタンを押し、最小化してください。

- ② エクセルを起動し、①イでデスクトップに保存したファイルを開きます。 具体的な操作手順は、次のとおりです。
	- ア エクセルを起動し、[ファイル]→[開く]に進みます。
	- イ 〔ファイルを開く〕の画面が表示されます。①イで指定した保存先「デスク トップ」を選びます。次に、下方右側のプルダウンメニューから「すべての ファイル」を選択すると、①イで保存したファイル(△△市路線価)が表示 されます。

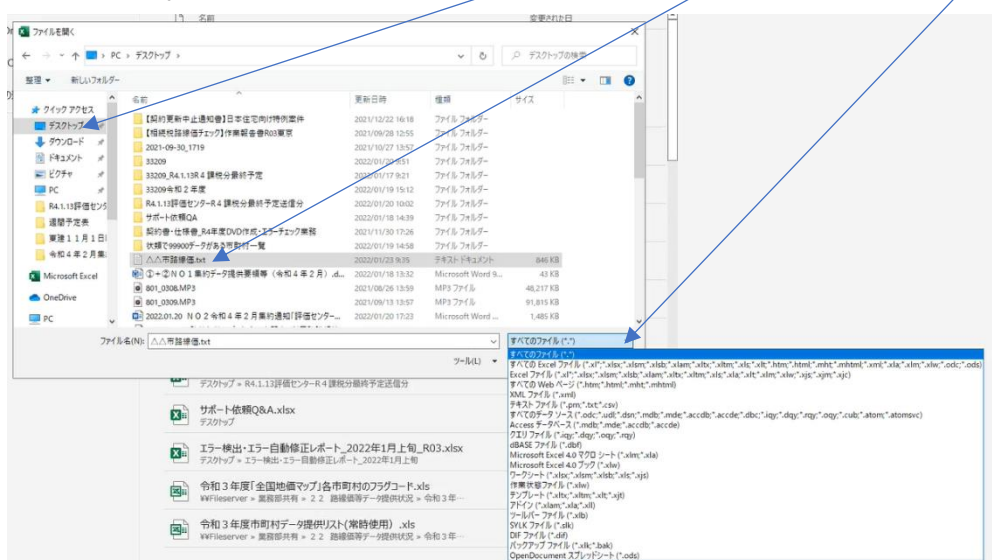

 ウ △△市路線価を選択して、右下の[開く]をクリックすると〔テキストファ イルウィザード 1/3〕の画面が表示されますので、右下の[次へ]をクリックし ます。

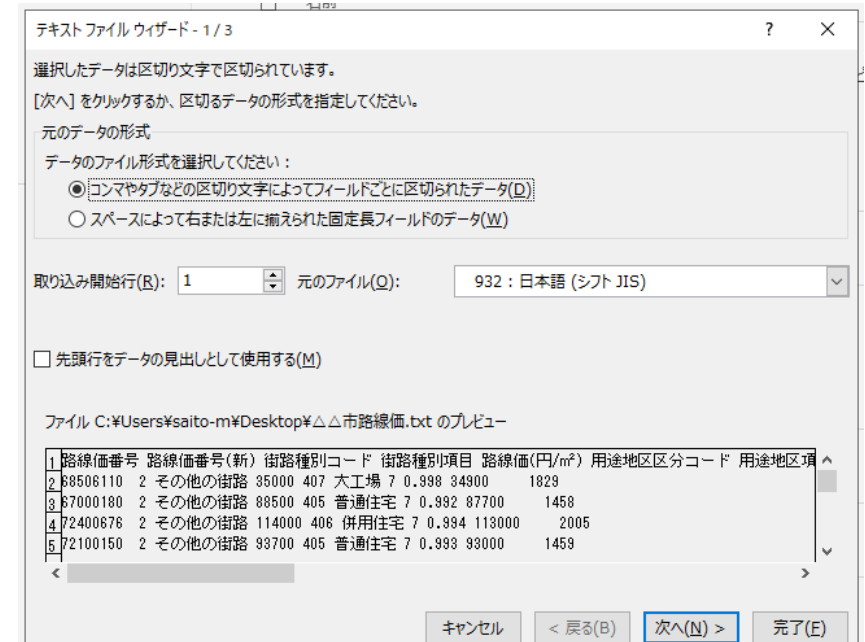

 エ 続いて〔テキストファイルウィザード 2/3〕の画面が表示されますので、 右下の[次へ]をクリックします。

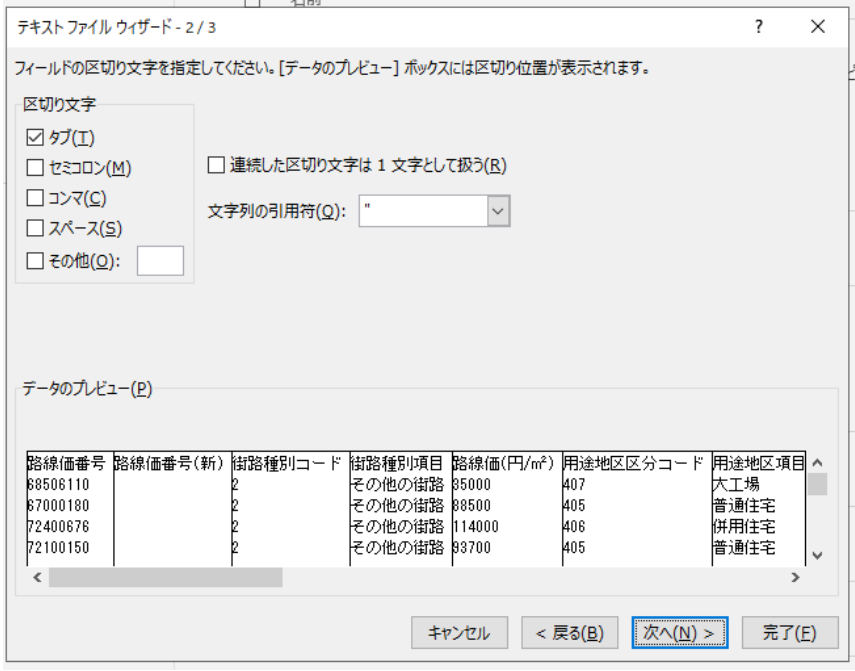

オ 続いて〔テキストファイルウィザード 3/3〕の画面が表示されます。

列のデータ形式の「文字列」にチェックを付けてください。

 「データのプレビュー」の路線価番号・路線価番号(新)・街路種別コード等の すべての項目について、シフトキーを押しながらカーソルを各項目の枠内でク リックして黒く反転させてください。

右下の[完了]をクリックします。

列のデータ形式「文字列」

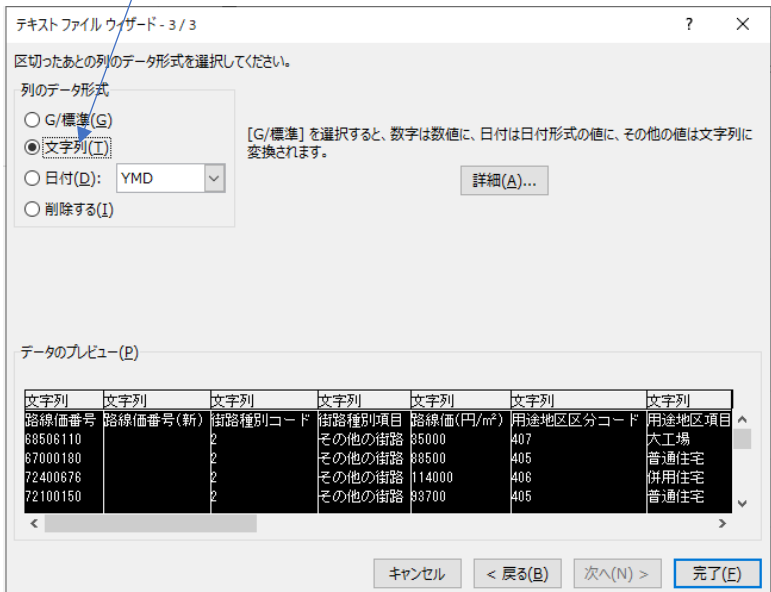

③ 路線価一覧表がエクセルシートで表示されます。(必要に応じて路線価番号順に並び 変えてください)

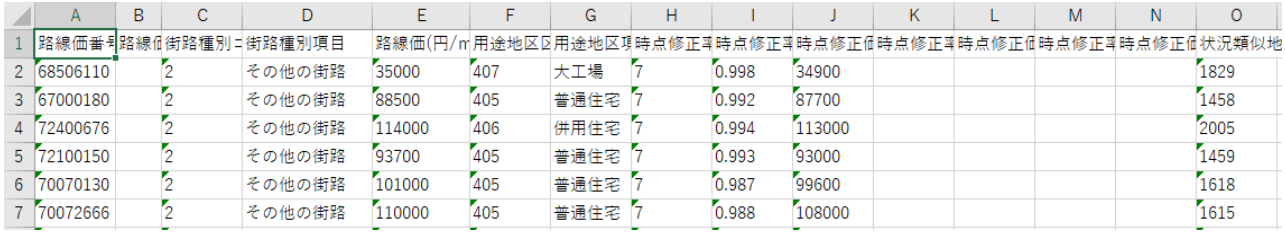

※各自治体においてエクセルで各種資料を作成・管理している場合、路線価番号を突合 して、路線価格や時点修正率等の属性情報をコピー&ペーストする等を行い、評価センタ ー提供用データの作成に活用することが可能と考えられます。

表示されるエクセルシートの列の項目は、次の順番で並んでいます。

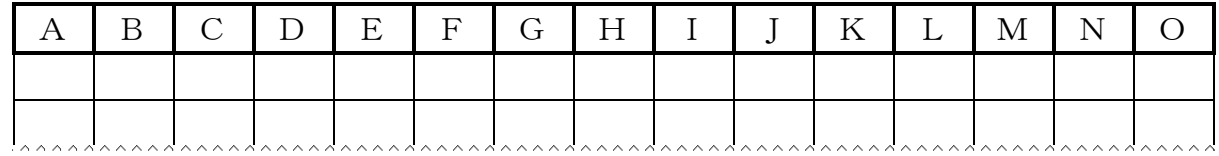

A = 路線価番号 ※1

- $B =$  路線価番号(新)
- C = 街路種別コード ※2
- D = 街路種別項目 ※3
- $E =$  路線価(円/㎡)
- $F =$  用涂地区区分コード ※4
- G = 用途地区項目 ※5
- H = 時点修正率期間コード ※6
- $I =$  時点修正率(R2.1.1~R2.7.1)
- $I =$  時点修正価格(R2.1.1~R2.7.1)
- $K =$  時点修正率(R2.1.1~R3.7.1)
- $L =$  時点修正価格(R2.1.1~R3.7.1)
- $M =$  時点修正率(R2.1.1~R4.7.1)
- $N =$  時点修正価格(R2.1.1~R4.7.1)
- O = 状況類似地域番号
	- ※1 Aの「路線価番号」欄には、各市町村が設定している路線価番号が入力 されています。
	- ※2 Cの「街路種別コード」欄には、各市町村が「主要な街路」と選定して

いる路線には「1」が、「その他の街路」と選定している路線には「2」 が入力されています。空白の場合は、「主要な街路」には「1」を「そ の他の街路」には「2」を入力してください。街路種別が間違っていた ら街路種別コードを入れ替えてください。 空白のためコードを入力した場合及びコードを修正した場合は、C欄に コードを入力すればD欄に街路種別を入力する必要はありません。C欄 にコードを入力することにより、D欄には自動的に「主要な街路」また は「その他の街路」が表示されます。

- ※3 Dの「街路種別項目」欄には、Cの「街路種別コード」区分に応じて、 「主要な街路」または「その他の街路」と表示されています。
- ※4 Fの「用途地区区分コード」欄には、各市町村が定めた用途地区に応じ たコードが入力されています。空白の場合は下表の「用途地区区分コー ド表」に基づき区分コードを入力してください。用途地区が間違ってい たら区分コードを変更してください。 空白のため区分コードを入力した場合及び区分コードを修正した場合 は、F欄に区分コードを入力することにより、G欄には自動的に「用途 地区名称」が表示されます。
- ※5 Gの「用途地区項目」欄には、各市町村が定めた用途地区区分コードに 応じた用途地区名称が表示されています。
- ※6 Hの「時点修正率期間コード」欄には、「7」が入力されています。

| 用途地区区分コード | 用途地区名称 | 用途地区区分コード | 用途地区名称 |
|-----------|--------|-----------|--------|
| 400       | 繁華街    | 410       | 観光     |
| 401       | 高度商業 I | 411       | 散在     |
| 402       | 高度商業Ⅱ  | 412       | 村落     |
| 403       | 普通商業   | 413       | 集落     |
| 404       | 高級住宅   | 414       | 商業     |
| 405       | 普通住宅   | 415       | 集団     |
| 406       | 併用住宅   | 416       | その他    |
| 407       | 大工場    | 417       | 調整区域   |
| 408       | 中小工場   | 418       | ビル街    |
| 409       | 家内工業   | 419       | 高度商業   |

用途地区区分コード表

④ 路線価一覧表の中のE列「路線価(円/㎡)」の欄には、市町村の窓口で一般の閲 覧に供している路線ごとの路線価(カンマ「,」なしの生数字)を入力願います。 「全国地価マップ」の路線価は、このE列の路線価が表示されます。

 価格調査基準日(令和2年1月1日 )の路線価を一般の閲覧に供している市町 村は、E列「路線価(円/㎡)」の欄に価格調査基準日の路線価を入力願います。

 なお、時点修正後(令和4年7月1日)の路線価を一般の閲覧に供している市町 村は、E列「路線価(円/㎡)」の欄に時点修正後の路線価を入力願います。

例年、E列が空白の市町村がありますので、入力漏れには十分注意願います。

⑤ 路線価一覧表の中のM列「時点修正率(R2.1.1~R4.7.1)」の欄には、価格調 査基準日から賦課期日の半年前(令和2年1月1日から令和4年7月1日の2年 半の間)までの間の地価下落を評価に反映させた場合は、その時点修正率を入力 願います。

 (例)令和2年1月1日から令和4年7月1日の2年半の間に地価が 2.5% 下落し、それを評価に反映させた場合は、「0.975」と入力願います。時点修 正率は、小数点以下第3位まで表示できます。

なお、令和2年1月1日から令和4年7月1日の2年半の間の下落修正を 行わなかった場合は「1.000」と入力願います。

 また、時点修正率を令和2年1月1日から同年7月1日の半年間分、令和2 年7月1日から令和3年7月1日の1年間分、令和3年7月1日から令和4年7 月1日の1年間分として、それぞれ別々に管理している市町村にあっては、時点 修正率データの全国的な統一を図る必要性から、それらを連乗した数値(小数点 以下第3位以内で調整してください。端数処理(四捨五入・切り上げ・切り捨て) については各市町村の判断にお任せします)を入力してください。

- ⑥ 路線価一覧表の中のN列「時点修正価格(R2.1.1~R4.7.1)」の欄の入力は任 意です。このN列の時点修正価格は「全国地価マップ」には表示されません。E 列に入力した路線価が表示されます。令和2年1月1日から令和4年7月1日の 2年半の間の時点修正を反映させた時点修正後の路線価を管理する必要がある 場合には、入力して課税事務にご活用ください。
- ⑦ 項目の入力が完了したら、[ファイル]→[上書き保存]を行い、エクセルシート への入力作業を終了します。
- ⑧ ⑦で保存したエクセルデータを業務管理システムに読み込ませます。 前述①ウ(11 ページ参照)で最小化した業務管理システムを画面に再表示しま す。更新したデータを業務管理システムに読み込ませます。

### ア 画面左上

[設定]→[データ設定]→[路線価線]→[データ読み込み(上書き)]に進ます。

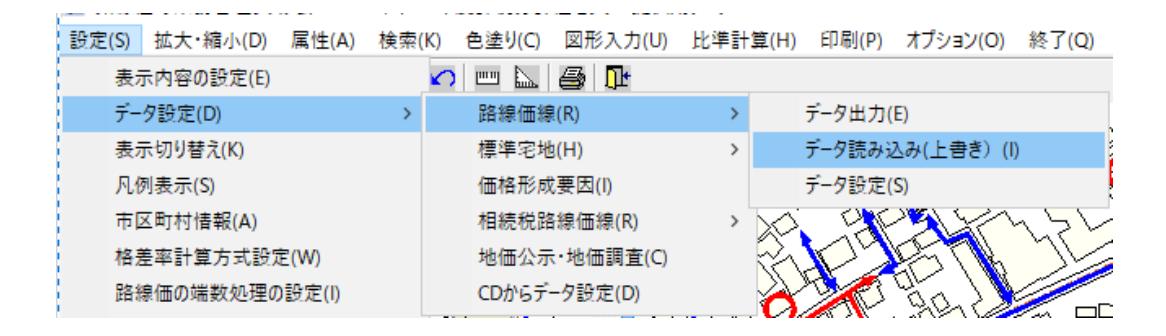

イ 下図の「路線価線データ読み込み」画面が表示されます。データの保存先(デ スクトップ)を選択します。保存したファイル(△△市路線価)を選択し、右 下「開く」をクリックします。

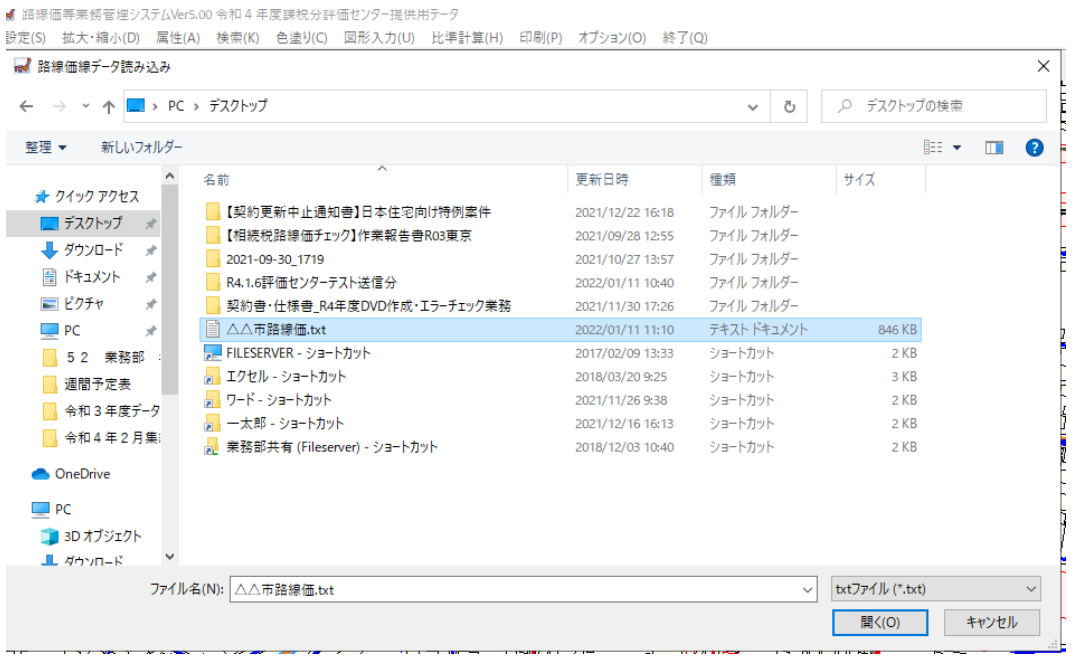

 ウ 〔実データに上書きしますがよろしいですか?〕と画面に表示されますので 「はい」をクリックします。

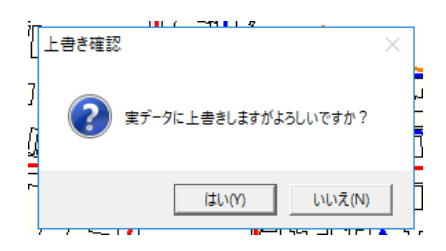

エ 「路線価線データ読み込み」画面のエラー件数が「0」であることを確 認のうえ、[OK]をクリックします。これで路線価線データが更新されまし た。なお、エラー件数が「0」にならなかった場合は、エラー件数の下に表示 される「ログ保存先」を参照願います。その場合は、エラーを修正してくださ い。10 ページに戻って作業をしてください。

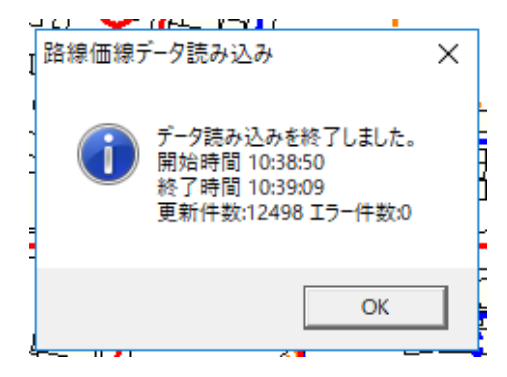

- (3) 標準宅地属性データの一括入力
	- ① 業務管理システムでは、貴市町村内の標準宅地に係る属性データをエクセルシー トで一括入力することができます。まず、デスクトップ画面上にある「業務管理シ ステム Ver.5.00」のアイコンをクリックします。

パスワードを入力します。パスワード入力欄下のプルダウンメニュー(データグ ループ)から、「令和5年度課税分評価センター提供用データ」を選択し「OK]を クリックします。

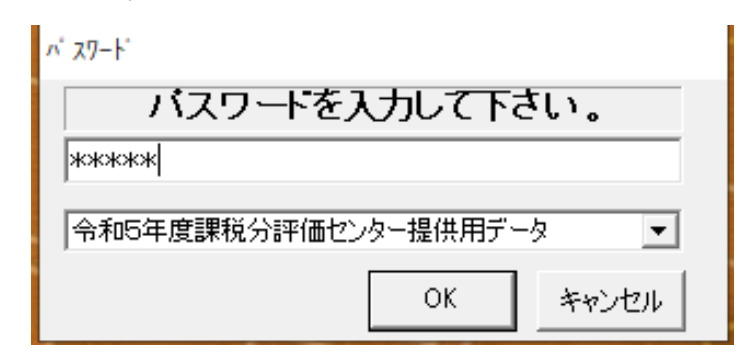

ア 画面左上

[設定]→[データ設定]→[標準宅地]→[データ出力]に進みます。

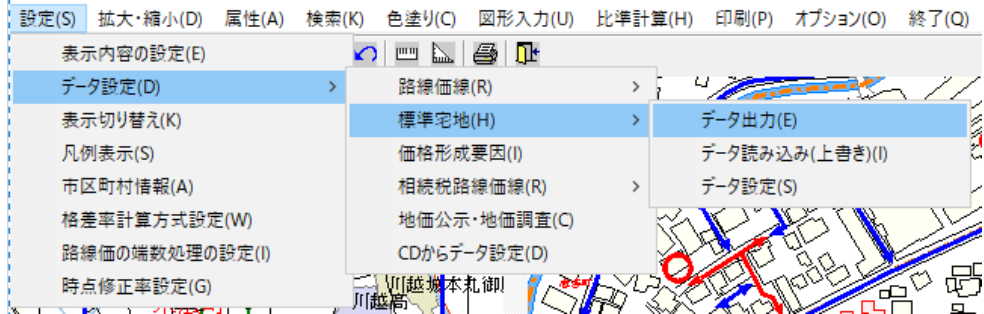

 イ 「標準宅地データ出力」の画面が表示されます。下方の「ファイルの種 類」のプルダウンメニューから[txt ファイル (\*.txt)]を選択します。出 力したデータを保存する保存先を指定します。ここでは、保存先を「デス クトップ」としました。次に、下方の「ファイル名」に任意のファイル名 (例えば「○○市標準宅地」)をつけて入力します。右下の[保存]をクリ ックします。

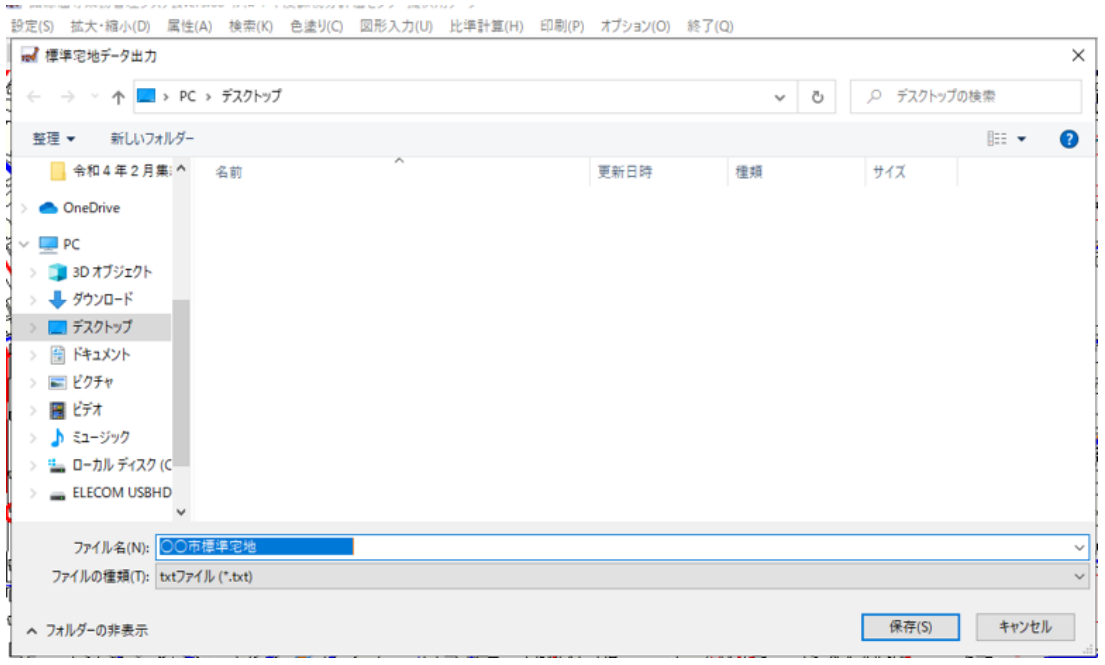

ウ 保存後、地図画面右上の最小化ボタンを押し、最小化してください。

 ② エクセルを起動し、①イでデスクトップに保存したファイルを開きます。 具体的な操作手順は、次のとおりです。

ア エクセルを起動し、[ファイル]→[開く]に進みます。

イ 〔ファイルを開く〕の画面が表示されます。①イで指定した保存先「デスク トップ」を選びます。次に、下方右側のプルダウンメニューから「すべてのフ ァイル」を選択すると、①イで保存したファイル(○○市標準宅地)が表示さ れます。

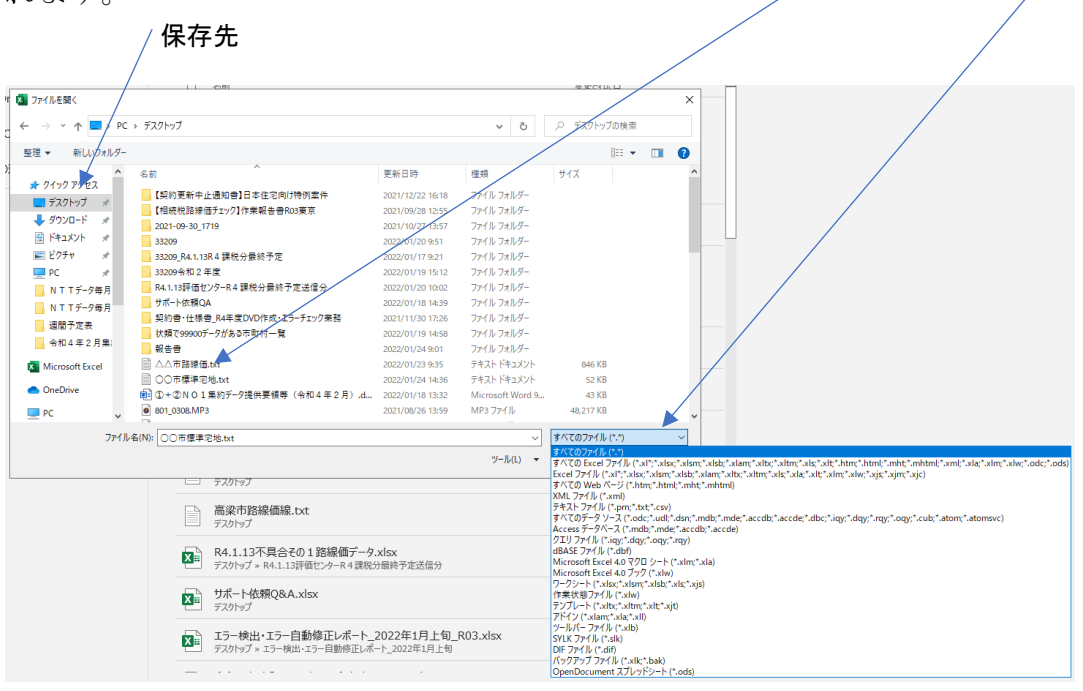

 ウ ○○市標準宅地を選択して、右下の[開く]をクリックすると〔テキストフ ァイルウィザード 1/3〕の画面が表示されますので、右下の[次へ]をクリッ クします。

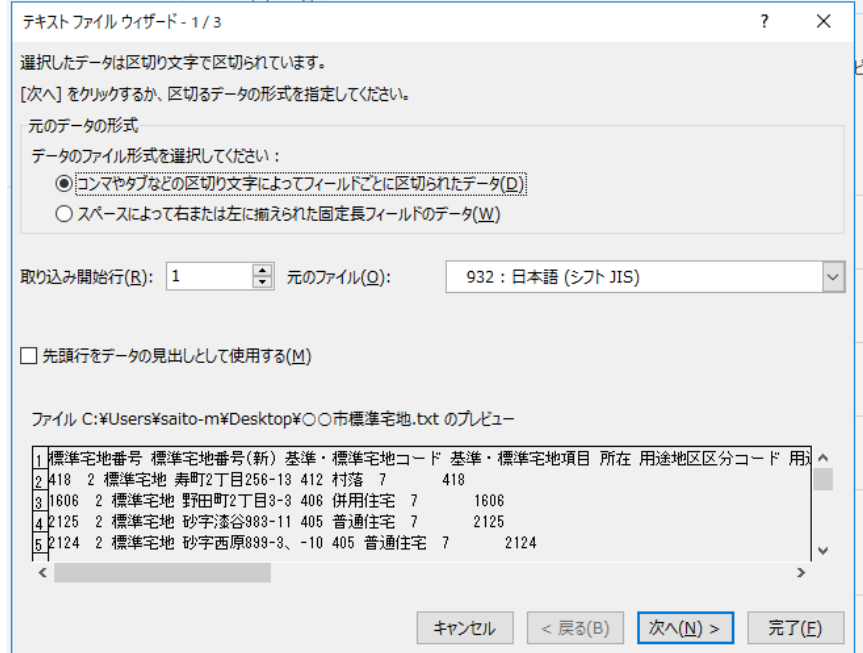

 エ 続いて〔テキストファイルウィザード 2/3〕の画面が表示されますので、 右 下の[次へ]をクリックします。

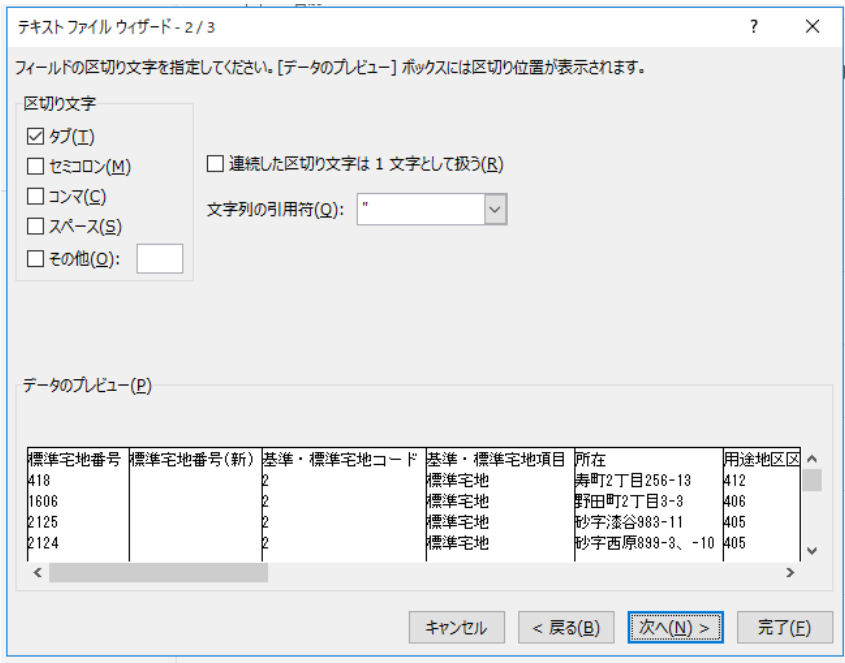

 オ 続いて〔テキストファイルウィザード 3/3〕の画面が表示されます。 列のデータ形式の「文字列」にチェックを付けてください。

 「データのプレビュー」の標準宅地番号・標準宅地番号(新)等のすべての項目に ついて、シフトキーを押しながらカーソルを各項目の枠内でクリックして黒く反 転させてください。

右下の[完了]をクリックします。

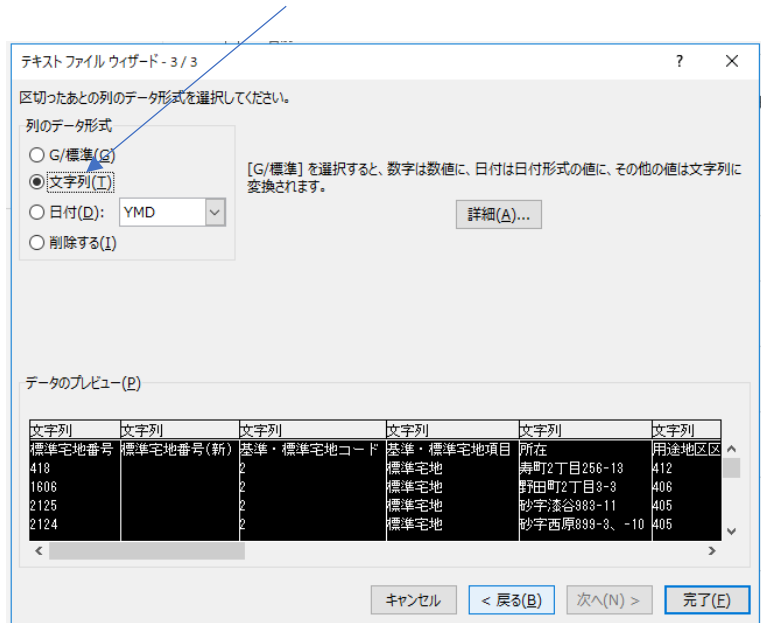

列のデータ形式「文字列」

③ 標準宅地一覧表がエクセルシートで表示されます。(必要に応じて標準宅地番号順に 並び変えてください)

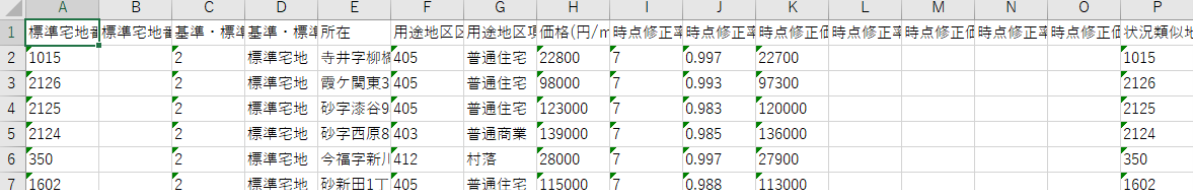

※各自治体においてエクセルで各種資料を作成・管理している場合、標準宅地番号を突 合して、価格や時点修正率等の属性情報をコピー&ペーストする等を行い、評価センター 提供用データの作成に活用することが可能と考えられます。

表示されるエクセルシートの列の項目は、次の順番で並んでいます。

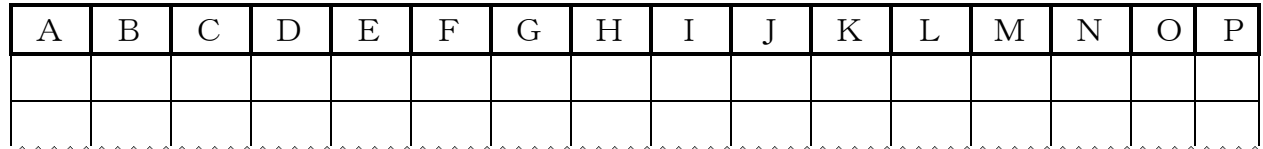

A = 標準宅地番号 ※1

- B = 標準宅地番号(新)
- C = 基準・標準宅地コード ※2
- D = 基準・標準宅地項目 ※3
- $E = \overline{m}$   $\overline{A}$   $\overline{X}$  4
- F = 用途地区区分コード ※5
- G = 用途地区項目 ※6
- $H = \text{m}$ 格(円/㎡)
- I = 時点修正率期間コード ※7
- $I =$  時点修正率(R2.1.1~R2.7.1)
- $K =$  時点修正価格(R2.1.1~R2.7.1)
- $L =$  時点修正率(R2.1.1~R3.7.1)
- $M =$  時点修正価格(R2.1.1~R3.7.1)
- $N =$  時点修正率(R2.1.1~R4.7.1)
- $O =$  時点修正価格(R2.1.1~R4.7.1)
- P = 状況類似地域番号
	- ※1 Aの「標準宅地番号」欄には、各市町村が設定している標準宅地番号が 入力されています。
- ※2 Cの「基準・標準宅地コード」欄には、各市町村が選定している基準宅 地(市町村内に1ヶ所)には「1」が、基準宅地以外の標準宅地には「2」 が入力されています。空白の場合は、「基準宅地」には「1」を「標準 宅地」には「2」を入力してください。コードが間違っていたら、コー ドを入れ替えてください。 空白なのでコードを入力した場合またはコードを修正した場合は、C 欄にコードを入力すればD欄に基準・標準宅地項目を入力する必要あり ません。C欄にコードを入力することにより、D欄には自動的に「基 準宅地」または「標準宅地」が表示されます。
- ※3 Dの「基準・標準宅地項目」欄には、「基準宅地」(市町村内に1ヶ所) または「標準宅地」と表示されています。
- ※4 Eの「所在」欄には、各市町村から提供があった標準(基準)宅地の所 在が表示されています。
- ※5 Fの「用途地区区分コード」欄には、各市町村が定めた用途地区に応じ たコードが入力されています。空白の場合は下表の「用途地区区分コー ド表」に基づき区分コードを入力してください。用途地区が間違ってい たら、区分コードを変更してください。 空白のため区分コードを入力した場合及び区分コードを修正した場合 は、F欄に区分コードを入力することにより、G欄には自動的に「用途 地区名称」が表示されます。
- ※6 Gの「用途地区項目」欄には、各市町村が定めた用途地区区分コードに 応じた用途地区名称が表示されています。
- ※7 Iの「時点修正率期間コード」欄には、「7」が入力されています。

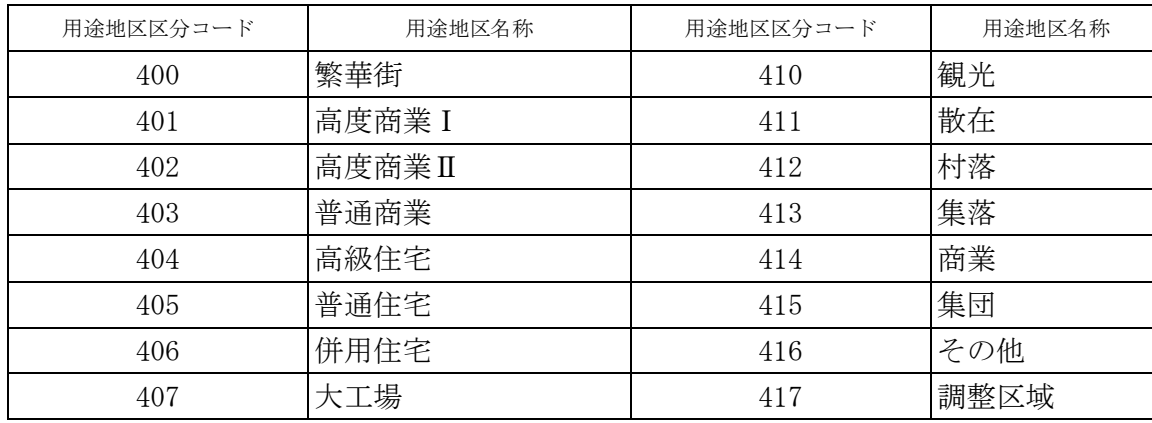

用途地区区分コード表

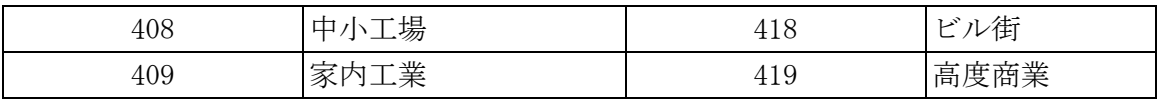

④ 標準宅地一覧表の中のH列「価格(円/㎡)」の欄は、市町村の窓口で一般の閲覧に 供している標準宅地ごとの価格(カンマ「,」なしの生数字)を入力願います。「全 国地価マップ」の価格は、このH列の価格が表示されます。

 価格調査基準日(令和2年1月1日 )の価格を一般の閲覧に供している市町村 は、H列「価格(円/㎡)」の欄に価格調査基準日の価格を入力願います。

 なお、時点修正後(令和4年7月1日)の価格を一般の閲覧に供している市町村 は、H列「価格(円/㎡)」の欄に時点修正後の価格を入力願います。

例年、H列が空白の市町村がありますので、入力漏れには十分注意願います。

また、「市街地宅地評価法」を適用している地域におけるH列の価格(円/m2) に ついては、固定資産評価基準第1章土地第 12 節経過措置一「・・・標準宅地の適正 な時価を求める場合には、・・・・地価公示価格及び不動産鑑定士又は不動産鑑定 士補による鑑定評価から求められた価格等を活用することとし、これらの価格の7 割を目途として評定するものとする。・・・・。」とされていることから、地価公 示価格及び鑑定評価から求められた価格等の概ね7割の数値となることにご留意 ください。

- ⑤ 標準宅地一覧表の中のN列「時点修正率(R2.1.1~R4.7.1)」の欄には、価格調 査基準日から賦課期日の半年前(令和2年1月1日から令和4年7月1日の2年半 の間)までの間の地価下落を評価に反映させた場合は、その時点修正率を入力願い ます。
	- (例)令和2年1月1日から令和4年7月1日の2年半の間に地価が 2.5%下落 し、それを評価に反映させた場合は、「0.975」と入力願います。時点修正率 は、小数点以下第3位まで表示できます。

なお、令和2年1月1日から令和4年7月1日の2年半の間の下落修正を 行わなかった場合は「1.000」と入力願います。

 また、時点修正率を令和2年1月1日から同年7月1日の半年間分、令和 2年7月1日から令和3年7月1日の1年間分、令和3年7月1日から令和4年 7月1日の1年間分として、それぞれ別々に管理している市町村にあっては、時点 修正率データの全国的な統一を図る必要性から、それらを連乗した数値(小数点以 下第3位以内で調整してください。端数処理(四捨五入·切り上げ·切り捨て)に ついては各市町村の判断にお任せします)を入力してください。

⑥ 標準宅地一覧表の中のO列「時点修正価格(R2.1.1~R4.7.1)」の欄の入力は任 意です。このO列の時点修正価格は「全国地価マップ」には表示されません。H列 に入力した価格が表示されます。令和2年1月1日から令和4年7月1日の2年半 の間の時点修正を反映させた時点修正後の価格を管理する必要がある場合には、入

### 力して課税事務にご活用ください。

- ⑦ 項目の入力が完了したら、[ファイル]→[上書き保存]を行い、エクセルシートへ の入力作業を終了します。
- ⑧ ⑦で保存したエクセルシートのデータを業務管理システムに読み込ませます。 具体的な操作手順は、前述1け (19ページ参照)で最小化した業務管理システム を画面に再表示します。更新したデータを業務管理システムに読み込ませます。

#### ア 画面左上

「設定]→[データ設定]→[標準宅地]→[データ読み込み(上書き)]に進みま す。

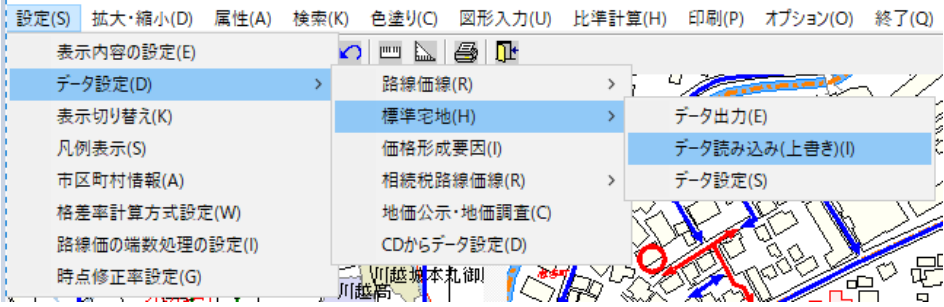

イ 「標準宅地データ読み込み」画面が表示されます。データの保存先(デスクトッ プ)を選択します。保存したファイル(○○市標準宅地)を選択します。右下[開 く]をクリックします。

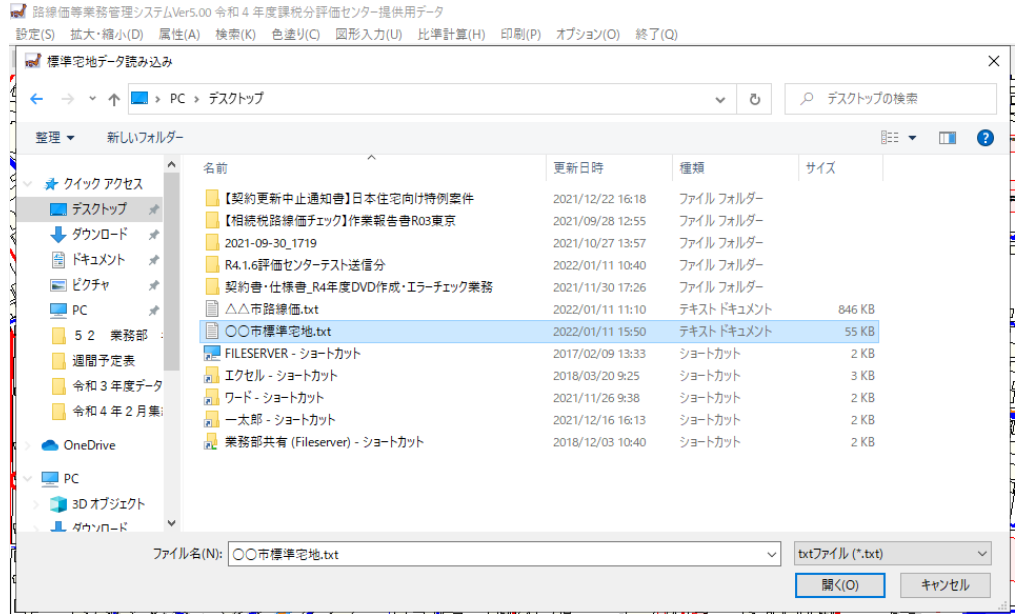

ウ 〔実データに上書きしますがよろしいですか?〕と画面に表示されますので、 [はい]をクリックします。

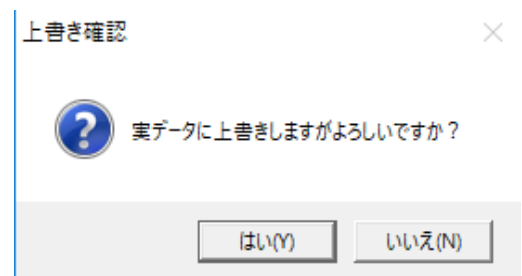

エ 「標準宅地データ読み込み」画面のエラー件数「0」であることを確認の うえ、[OK]をクリックします。これで標準宅地データが更新されました。

次に「6 評価センター提供用データの出力方法について」に進んで下さい。 なお、エラー件数が「0」にならなかった場合は、エラー件数の下に表示され る「ログ保存先」を参照願います。その場合は、エラーを修正してください。18 ページに戻って作業をしてください。

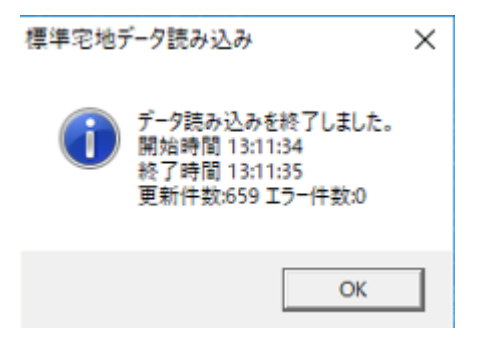

- 6 評価センター提供用データの出力方法について
	- (1) 「業務管理システム」を起動している場合は、システムを終了します。
	- (2) デスクトップ画面で [スタート]ボタンをクリックし、表示された画面を下方に スクロールして[路線価等システム]を表示します。その中にある[データ入出力プ ログラム]をクリックします。

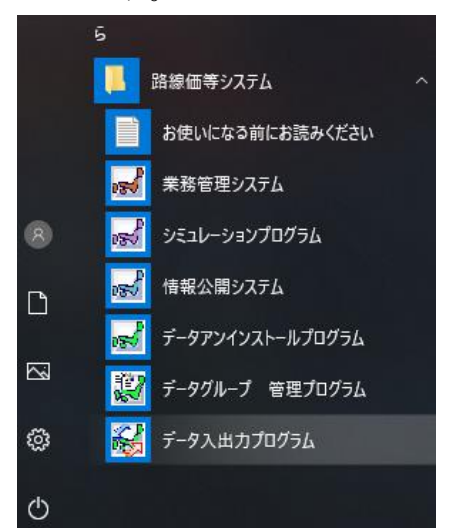

(3) パスワードを入力します。パスワード入力欄下のプルダウンメニューから、「令 和5年度課税分評価センター提供用データ」を選択し[OK] をクリックします。

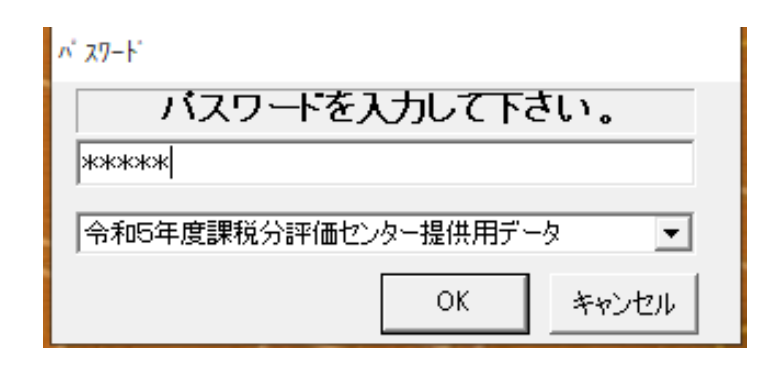

(4) 「Data In Out」画面が表示されます。貴市町村所在の都道府県をプルダウンメニュ ーから選択し、次に貴市町村をプルダウンメニューから選択し、下方の[データ出力] をクリックします。

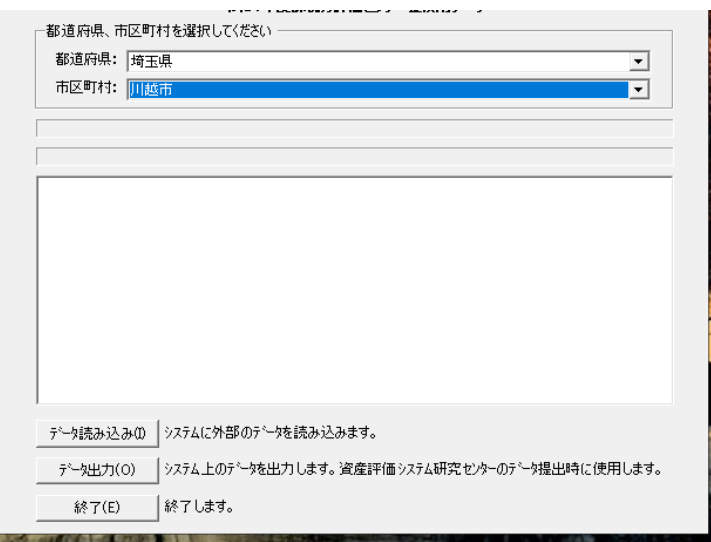

(5) 「データ出力○○県○○市(区町村)」と画面に表示されます。中程の「全てのデ ータ出力」の[全データ]の欄をクリックし、下段の各データの先頭の欄に「レ」の チェックがされたことを確認し、[OK]をクリックします。

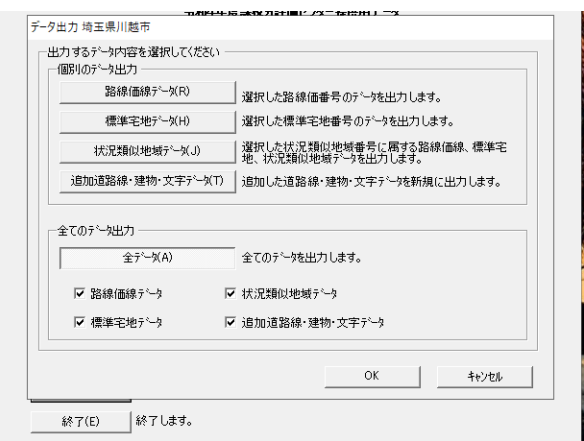

(6) 「フォルダーの参照」画面が表示されます。提供データの出力先を指定してくださ い。[OK]をクリックすると、指定した出力先に全国地方公共団体コード単位のフォ ルダーが作成されて、データの出力が始まります。ここでは、出力先フォルダーを「デ スクトップ」としました。

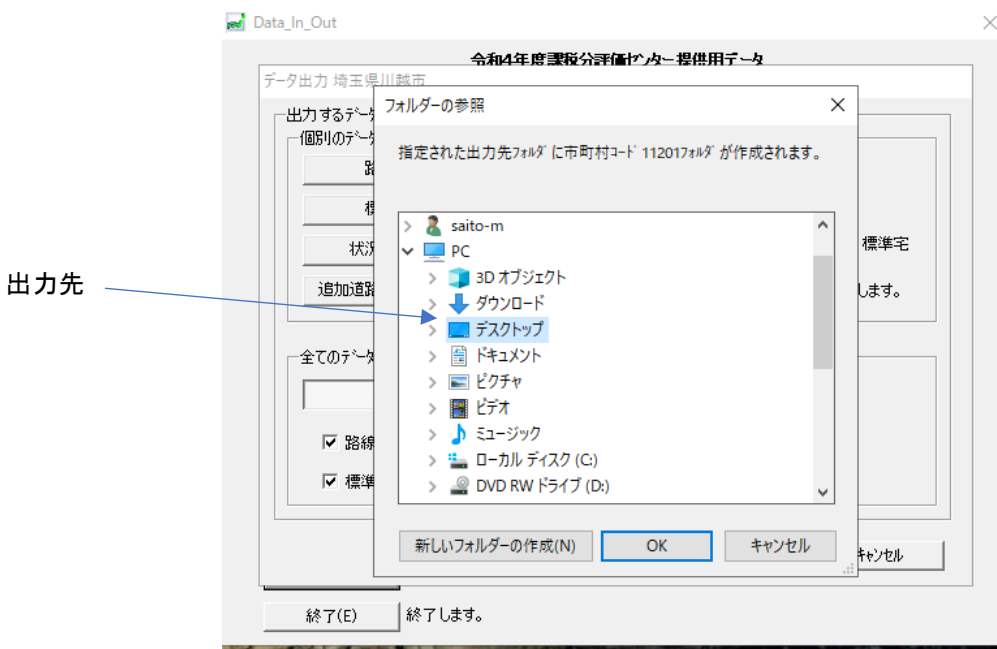

(7) データの出力が終了すると「データの出力が終了しました。」と表示されます。 下の[OK]をクリックします。〔Data\_In\_Out〕画面左下の[終了]をクリックすると 「終了しますか?」と表示されますので「はい」をクリックしてください。

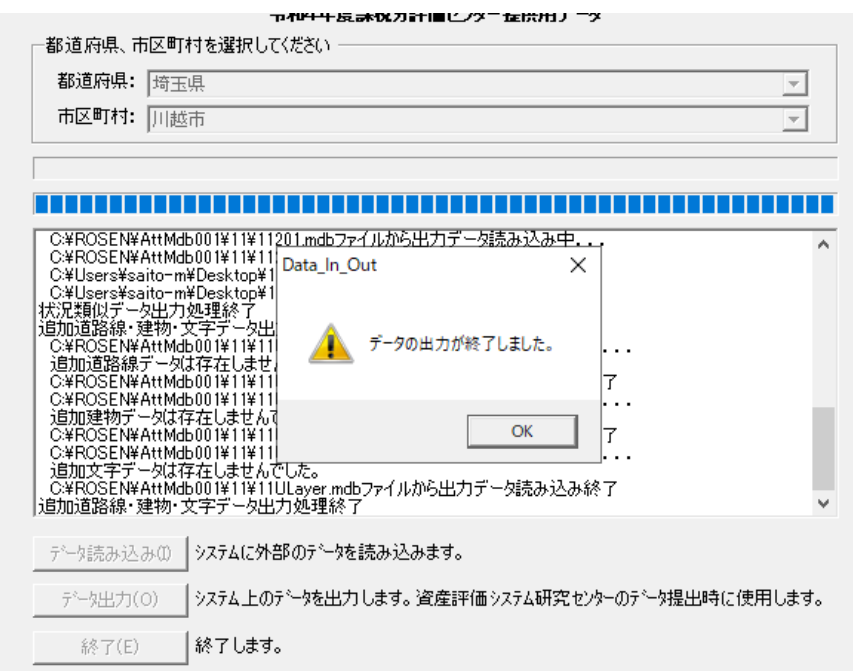

## (8) ここではデータ出力先を「デスクトップ」としました。デスクトップに全国地方 公共団体コード(5桁)のフォルダーが表示されています。フォルダーをクリック すると、以下のような内容が表示(1個の市区町村テキストドキュメントと 21 個 (HYOJ6個・JYOU6個・ROSN9個)のファイルが作成されます。) さ れることを確認してください。これで、評価センター提供用データの完成です。

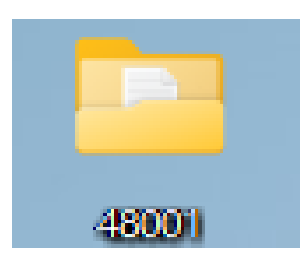

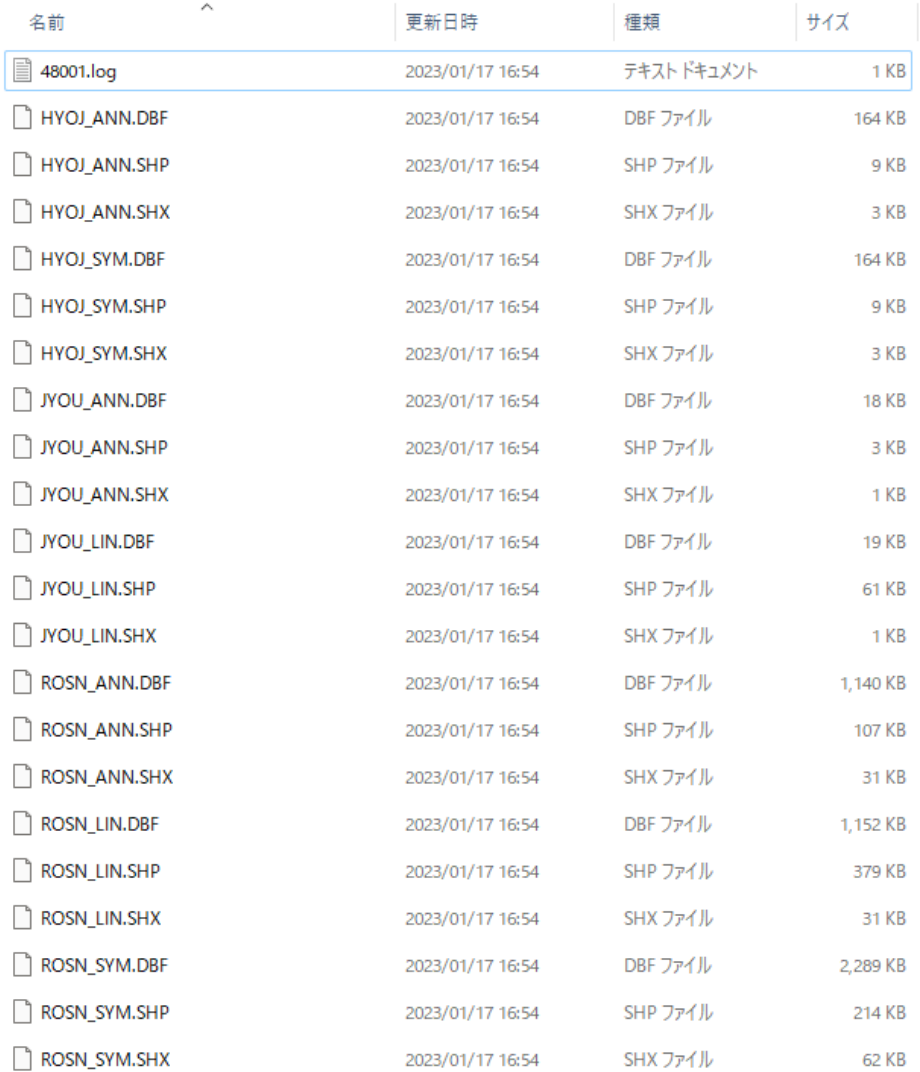

(9) 評価センター提供用の CD-R・DVD-R のいずれかに、デスクトップ上に出力された 全国地方公共団体コードがついているフォルダーのデータをコピーして、指定され た期日までに貴市町村の所在する都道府県の市町村税担当課へ提供願います。作成 されたデータ以外のデータ(エクセルデータ等)はフォルダに入れないでくださ い。

> 一般財団法人資産評価システム研究センター 業務部 e-mail: [teisyutsu@recpas.or.jp](mailto:teisyutsu@recpas.or.jp)